# **MODE D'EMPLOI MANUEL NUMÉRIQUE VERSION ONLINE**

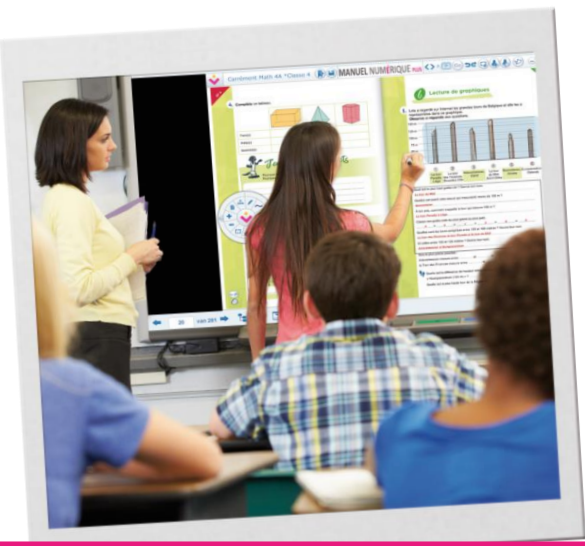

Interactif, intuitif, pratique, motivant, évolutif... Il y a plus d'une raison d'utiliser le manuel numérique online !

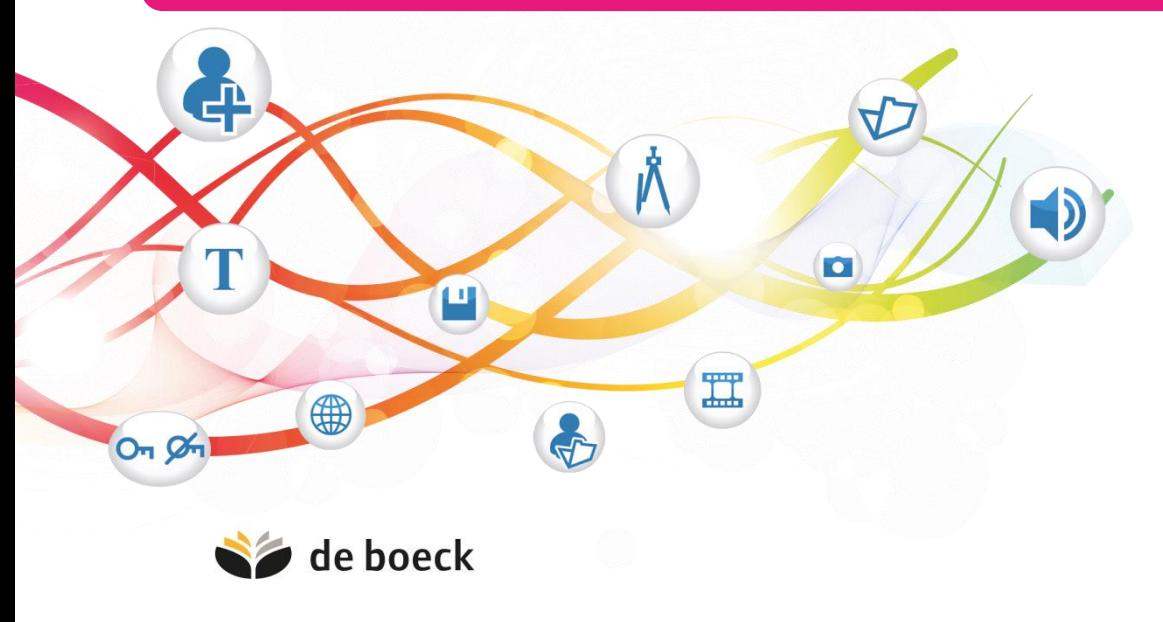

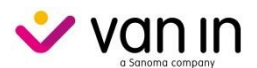

### Table des matières

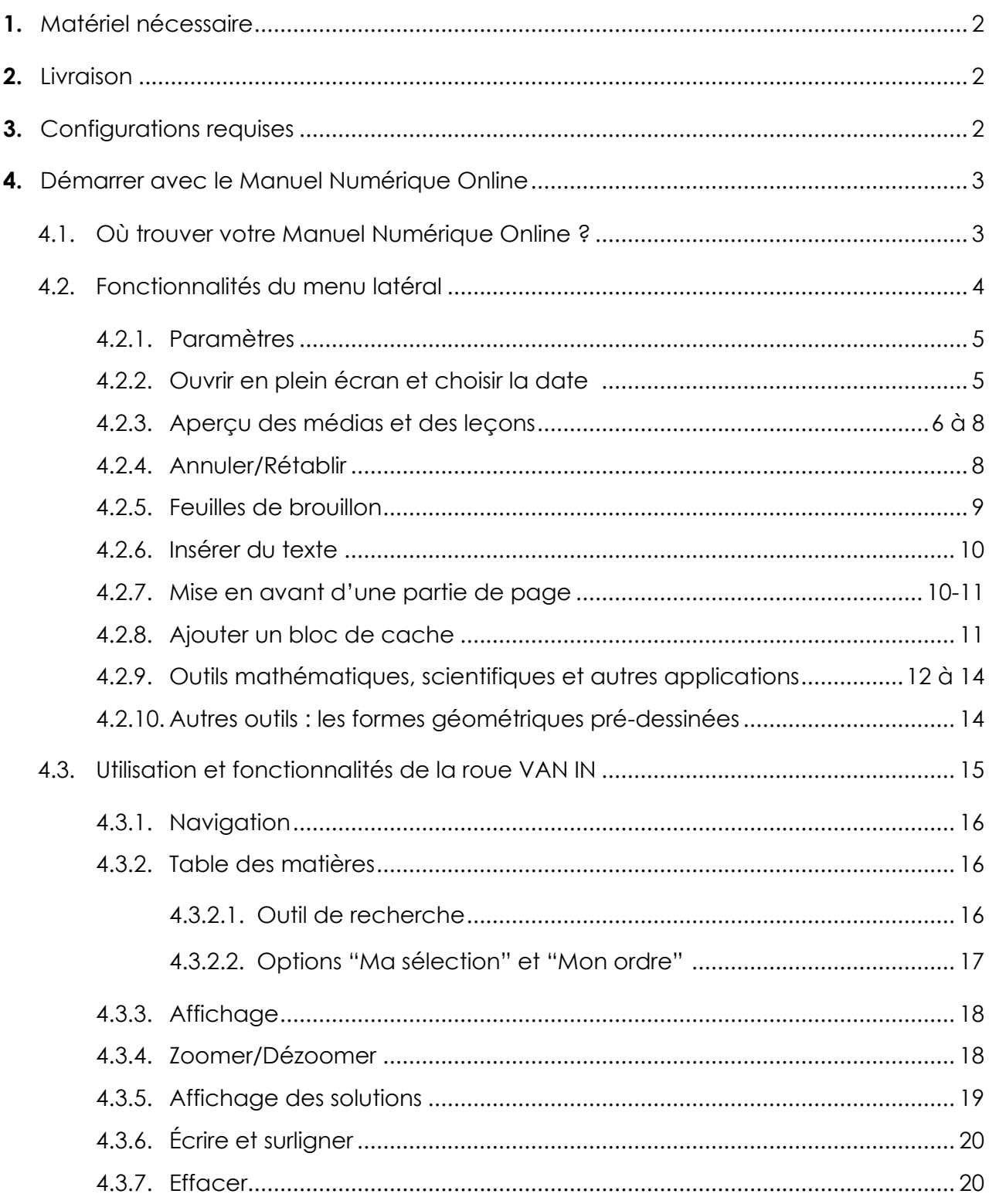

#### **1. Matériel nécessaire**

Pour travailler avec le **Manuel Numérique Online**, vous avez besoin de :

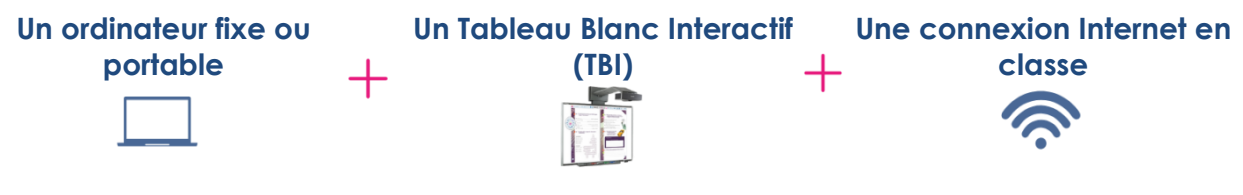

#### **2. Livraison**

Suite à la commande de votre **Manuel Numérique**, vous recevrez un code qu'il faudra introduire dans le formulaire de demande d'activation sur **[www.monactivation.be](http://www.monactivation.be/)**.

Après votre demande d'activation, le **Manuel Numérique** version online sera disponible sur votre compte Wazzou (My VAN IN). **N.B. :** la version téléchargeable offline du **Manuel Numérique** y sera toujours disponible jusqu'au 31 décembre 2020.

Wazzou est l'unique accès à toutes les ressources proposées par VAN IN. Grâce à votre inscription, gratuite et sans engagement, vous avez accès aux différentes ressources disponibles sur le site Wazzou(My VAN IN) :

- Aux **compléments des collections** (cartes mentales, évaluations, compléments d'exercices…),
- Aux **Manuels Numériques** (activés via un code reçu suite à une commande)
- Aux exercices interactifs sur **Wazzou** (activé via un code reçu suite à un achat de licence ou gratuitement suite à une commande classe d'ouvrages élèves. Plus d'infos sur [www.vanin.be/conditions\)](http://www.vanin.be/conditions).

#### **3. Configurations requises**

Une fois activé, le **Manuel Numérique Online** est accessible pour l'enseignant sur **[www.wazzou.be](http://www.wazzou.be/)**. **Attention,** une **connexion Internet est indispensable** afin de pouvoir utiliser la version online du **Manuel Numérique**. Voici les configurations minimales requises :

#### **Système d'exploitation**

- **Ordinateur ou TBI avec Microsoft Windows 10, 8, 7**
- **Ordinateur ou TBI avec Mac OS 10.6 et supérieur**

#### **Navigateur**

- **Google Chrome** version 58 et supérieur Il s'agit du navigateur recommandé pour avoir des prestations optimales. Si vous n'avez pas encore le navigateur Chrome, vous pouvez le télécharger via le lien suivant : <https://www.google.be/chrome/browser/desktop/index.html>
- **Mozilla Firefox** version 27 et supérieur quelques défaillances sont possibles dues à des erreurs dans le logiciel de navigation.
- **Apple Safari** 6 et supérieur quelques défaillances sont possibles suite aux limitations du logiciel de navigation.
- L'utilisation d'**Internet Explorer ou Edge** n'est pas recommandée. Ces navigateurs offrent beaucoup moins de possibilités d'interactivité.
- **4. Démarrer avec le Manuel Numérique Online**
- **4.1. Où trouver votre Manuel Numérique Online ?**
- ➢ **Étape 1 :** connectez-vous sur [www.wazzou.be](http://www.wazzou.be/)
- ➢ **Étape 2 :** Cliquez sur « Mes collections »

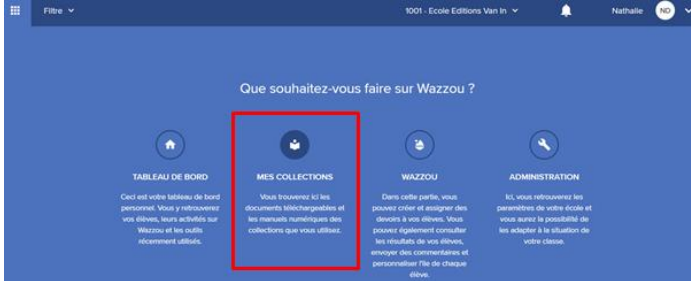

➢ **Étape 3 :** Sélectionnez l'année et la collection pour lesquelles vous avez acheté le **Manuel Numérique**

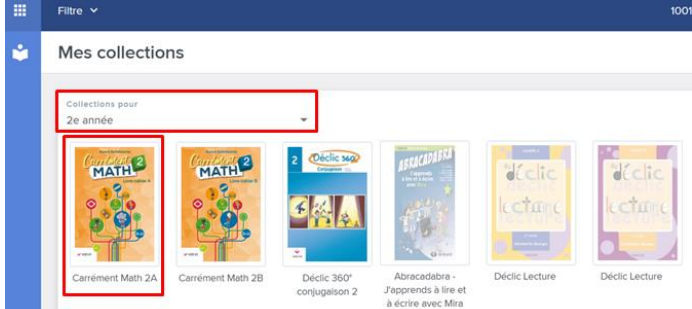

- ➢ **Étape 4 :** Dans la partie de gauche, vous trouverez 2 versions du **Manuel Numérique**: Manuel numérique – Version online
	- Manuel numérique Version téléchargeable offline

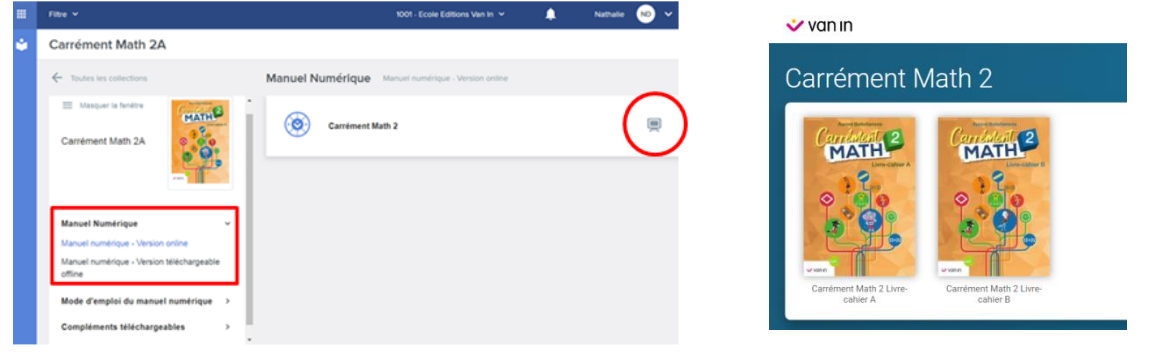

- > Étape 5 : Sélectionnez la version online et cliquez sur le picto dans la partie de droite afin d'y accéder.
- ➢ **Étape 6 :** Une nouvelle page de votre navigateur s'ouvre et vous y retrouverez la partie A et la partie B du **Manuel Numérique Online**. Cliquez sur la partie (A ou B) souhaitée afin de l'ouvrir. Vous ne devez rien installer et vous pouvez directement commencer à travailler.

#### **N.B. : Nous vous conseillons d'utiliser Google Chrome comme navigateur afin de pouvoir bénéficier de toutes les fonctionnalités. N.B. 2 : Ce Manuel Numérique online est compatible avec MAC.**

#### **4.2. Fonctionnalités du menu latéral**

Les fonctionnalités moins utilisées ont été enlevées de la roue VAN IN et intégrées dans le menu présent à gauche ou à droite du **Manuel Numérique**. Il vous suffit de cliquer sur le

bouton  $\equiv$  afin de le faire apparaitre à l'écran. Pour fermer le menu latéral, cliquez à nouveau sur ce bouton.

Voici la légende pour chacun des boutons du menu latéral :

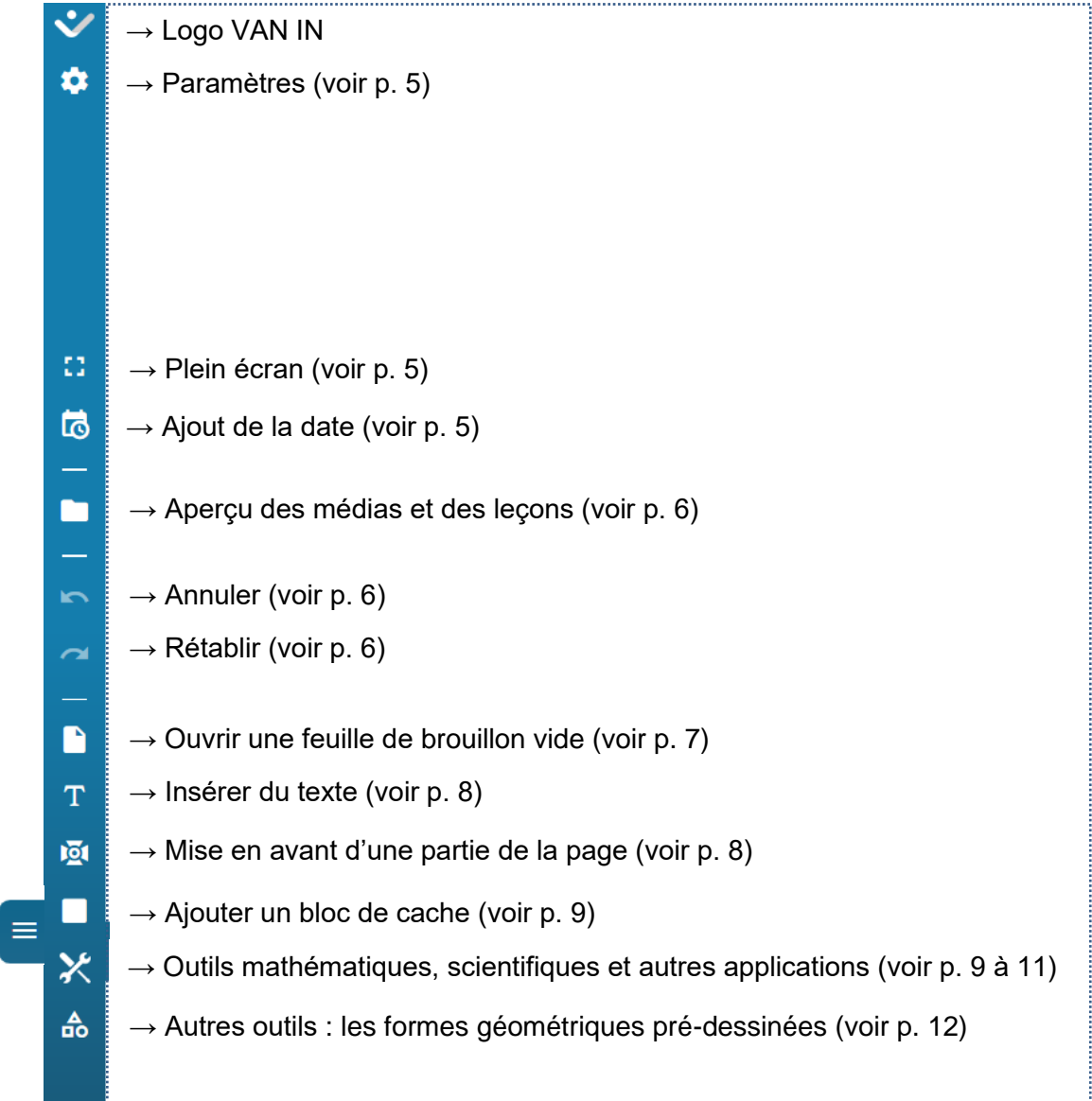

Cliquez sur la croix rouge en haut à droite de la page afin de fermer votre **Manuel Numérique**.

**N.B. : il n'est pas nécessaire d'enregistrer vos ajouts/modifications. Cela se fera automatiquement.**

#### **4.2.1. Paramètres**

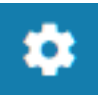

Dans le menu latéral, cliquez sur ce bouton afin d'ouvrir les paramètres d'affichage de votre **Manuel Numérique**.

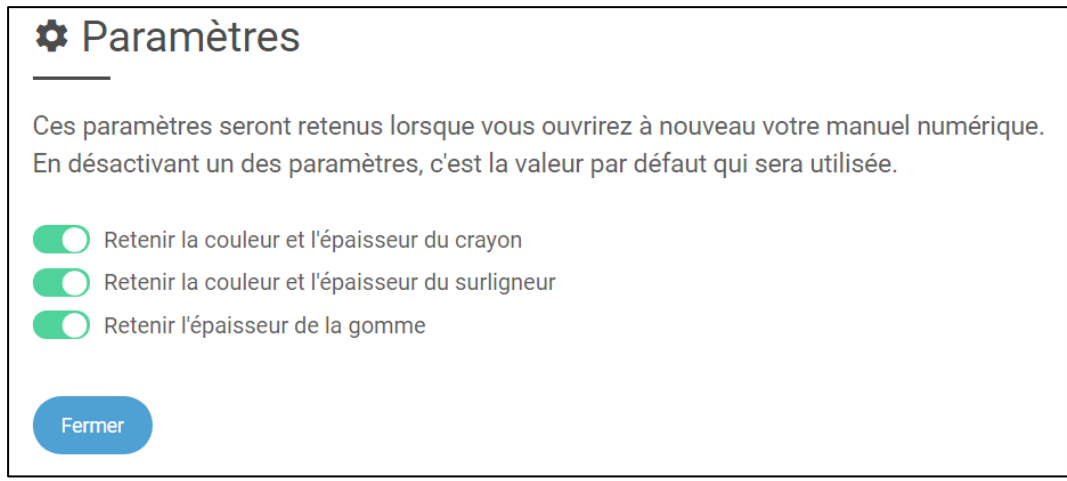

Cliquez sur la croix en haut à droite de l'écran des paramètres ou sur le bouton « Fermer » afin de revenir au **Manuel Numérique**.

#### **4.2.2. Ouvrir en plein écran et choisir la date**

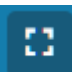

Dans le menu latéral, cliquez sur ce bouton afin d'afficher le **Manuel Numérique**  en plein écran. Cliquez à nouveau dessus afin de rétablir la vue par défaut. Notez que le fond de couleur bleu foncé indique que cette fonctionnalité est active.

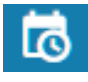

Dans le menu latéral, cliquez sur ce bouton afin d'afficher la date. Vous verrez alors apparaitre une case que vous pourrez déplacer où vous le souhaitez sur la page. Cliquez sur la flèche afin d'ouvrir une liste déroulante vous permettant de choisir divers formats d'affichage de la date.

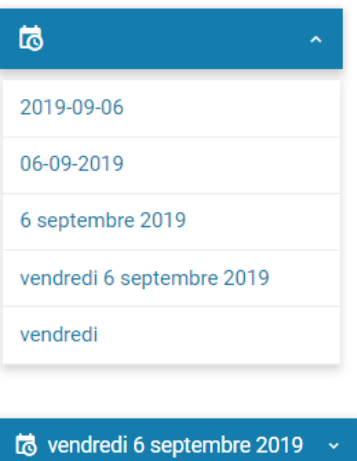

#### **4.2.3. Aperçu des médias et des leçons**

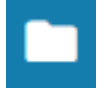

Les médias et leçons qui sont liées au **Manuel Numérique** sont disponibles via cet aperçu. Si vous cliquez sur un titre de média ou de leçon dans cet outil, cela ouvrira automatiquement le fichier. Vous verrez à l'arrière-plan que les pages où se trouvent le média/la leçon sont ouvertes.

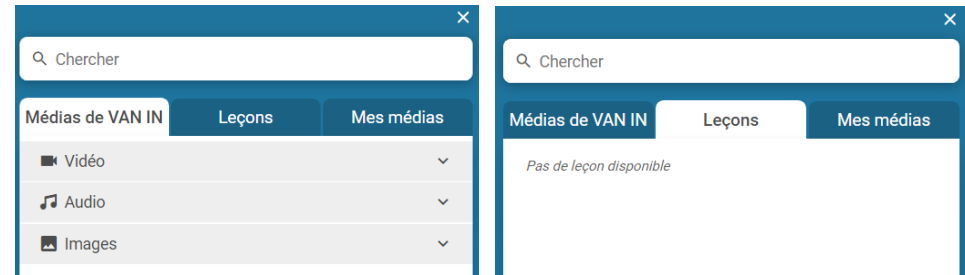

Vous pouvez également personnaliser et enrichir votre **Manuel Numérique** en y ajoutant des liens vers **vos propres documents** : vidéos, audios, images, liens Internet, feuilles de brouillon et autres fichiers. Pour ce faire, il vous suffit de cliquer sur « Media toevoegen ».

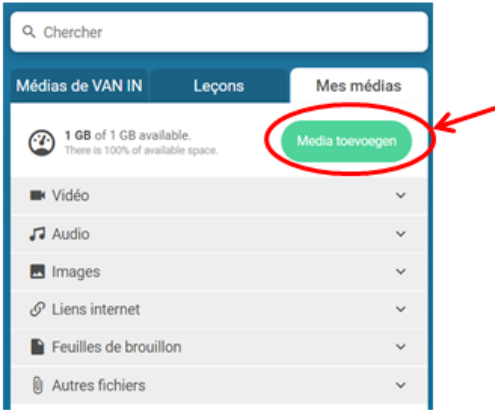

Une nouvelle fenêtre s'ouvrira afin de sélectionner le type de média à ajouter. Pour cela, cliquez sur le menu déroulant de la fenêtre « Type » et sélectionnez le type de média (YouTube, Audio, Image, Lien internet, Brouillon ou Autre).

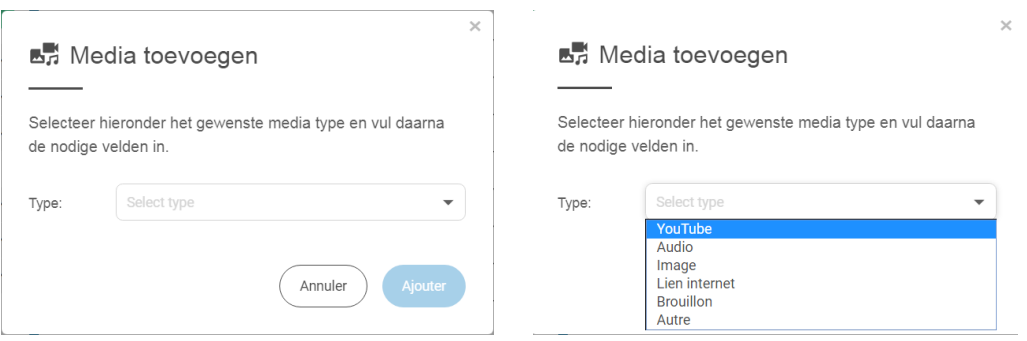

En fonction du type de média, vous devrez soit rechercher le fichier sur votre ordinateur en cliquant sur « Feuilles… », soit insérer l'URL de la vidéo/de la page internet. Cliquez ensuite sur le bouton « Ajouter ».

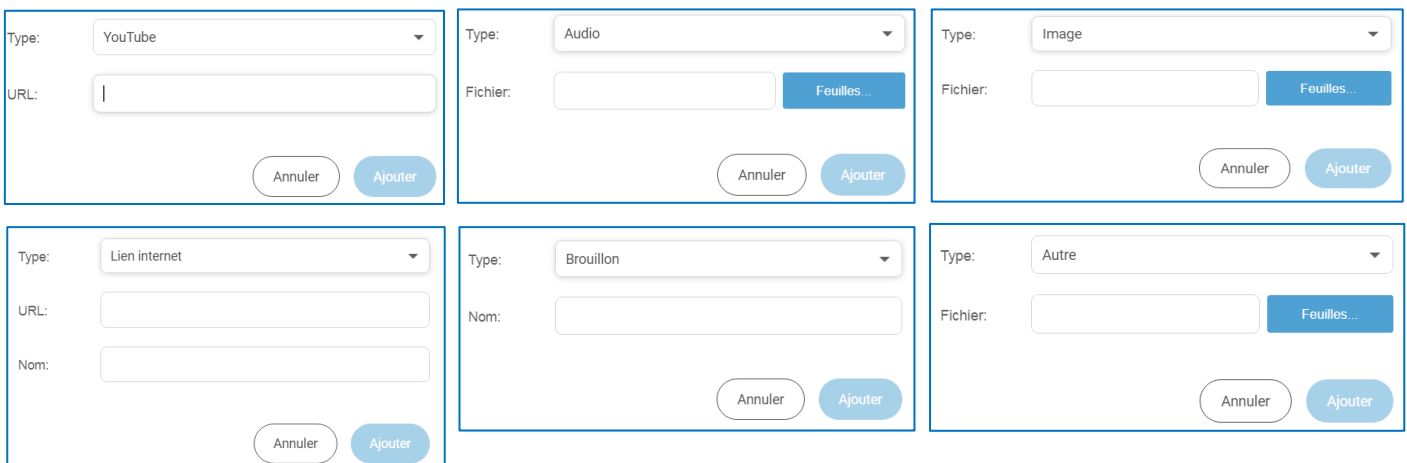

Vos différents fichiers se trouveront alors dans l'onglet « Mes médias » :

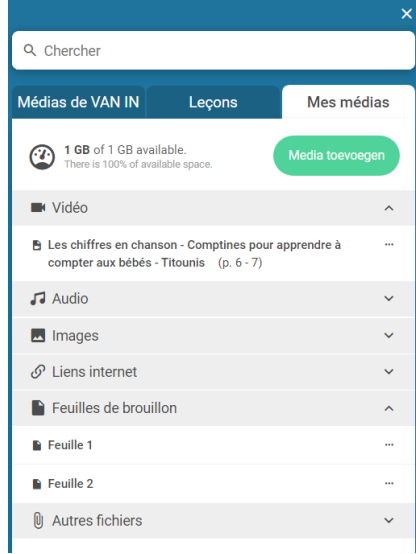

Afin de pouvoir placer vos fichiers personnels dans les pages souhaitées de votre **Manuel** Numérique, cliquez sur les 3 petits points **and de votre média.** 

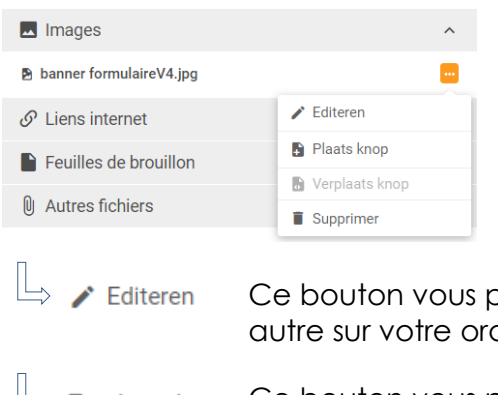

oermet d'éditer le visuel/la vidéo en en choisissant un dinateur/en entrant un nouvel URL.

 $\mathbb{L}$  Plaats knop Ce bouton vous permet de placer le visuel/la vidéo/... sur la page et l'endroit souhaités.

 $\mathbb{L}$  supprimer Ce bouton vous permet de supprimer complètement le média.

Une fois votre média placé sur la page souhaitée grâce au bouton « Plaats knop », vous verrez apparaitre un petit picto sur fond vert (voir image de gauche ci-dessous). Cliquez dessus afin de voir apparaitre votre vidéo/image/… sur le **Manuel Numérique**.

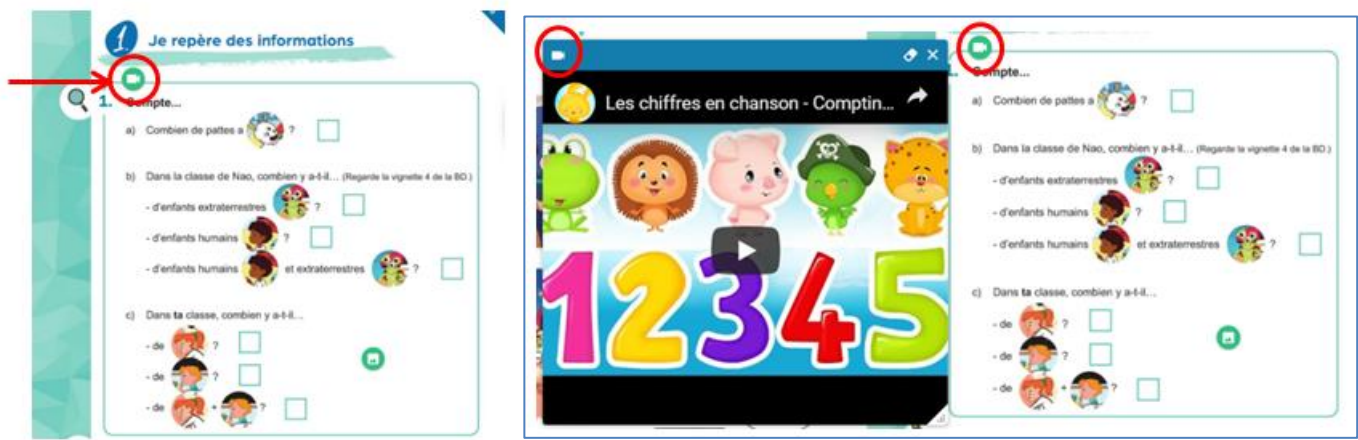

Une fois placé dans votre **Manuel Numérique**, 3 nouvelles options seront disponibles pour votre média en cliquant sur  $\frac{1}{2}$ .

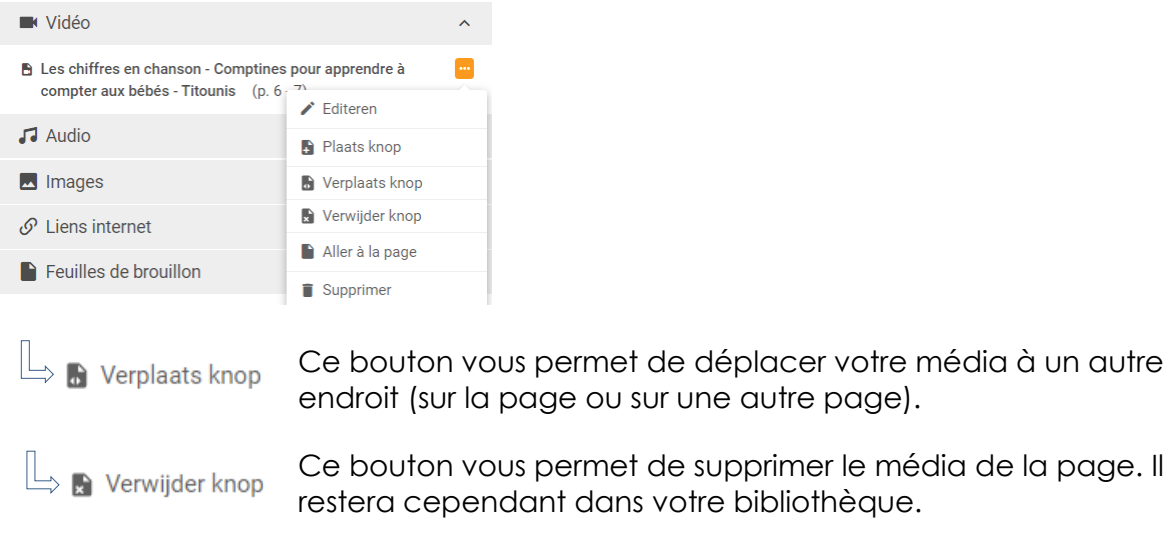

Ce bouton vous permet de vous rendre à la page où le média a été placé.

#### **N.B. : Certaines phrases apparaissent en néerlandais. Il s'agit d'un petit bug.**

#### **4.2.4. Annuler/Rétablir**

Aller à la page

Les boutons annuler et rétablir vous permettent d'annuler ou de réafficher le dessin, le texte, la mise en surbrillance. Cliquez sur la flèche du haut pour revenir en arrière et annuler une action et cliquez sur la flèche du bas afin de rétablir l'action.

Lorsque les boutons ont un fond bleu pâle, cela signifie qu'il n'y a pas d'annulation ni de rétablissement possible.

#### **4.2.5. Feuilles de brouillon**

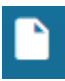

Cliquez sur ce bouton afin d'utiliser une feuille de brouillon « de travail » pour vos explications en classe. Vous pourrez y ajouter des notes, sans avoir à fermer votre **Manuel Numérique**.

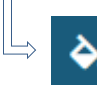

En cliquant sur ce bouton, vous pourrez changer la couleur de fond de la feuille de brouillon.

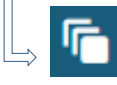

En cliquant sur ce bouton, vous pourrez choisir un « format » de fond : fond uniforme, ligné, quadrillé, millimétré, avec des lignes d'écriture, système de coordonnées (graphe), page avec unités et dizaines.

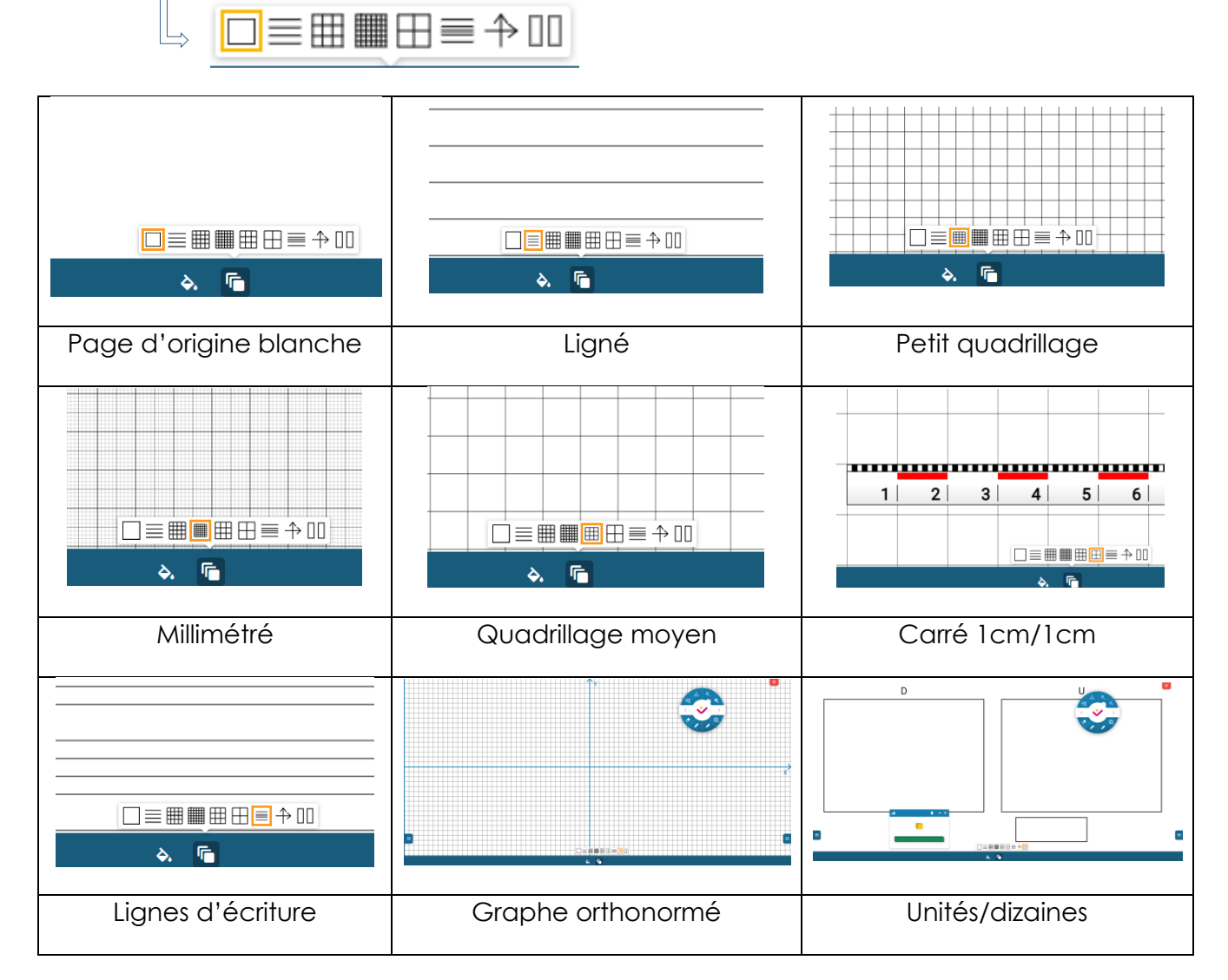

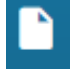

Afin de fermer la feuille de brouillon, cliquez à nouveau sur le bouton « feuille de brouillon » dans le menu latéral. Toutes vos dernières notes y seront sauvegardées automatiquement lorsque vous fermerez votre **Manuel Numérique** et vous la retrouverez en l'état la prochaine fois que vous ouvrirez votre **Manuel Numérique**.

**N.B. : si vous souhaitez créer des feuilles de brouillon à l'avance, les sauvegarder et les conserver dans votre Manuel Numérique, allez dans la partie « Mes Médias ».**

#### **4.2.6. Insérer du texte**

Doi

Grâce à ce bouton, vous pourrez créer une zone de texte et y taper ce que vous souhaitez ajouter. Vous pouvez augmenter ou diminuer la taille de la typo en cliquant sur le "+" ou le "-", déplacer la fenêtre et copier-coller le texte. Une fois que votre texte sera ajouté, vous ne verrez plus sa fenêtre, mais uniquement le texte (voir capture d'écran de droite).

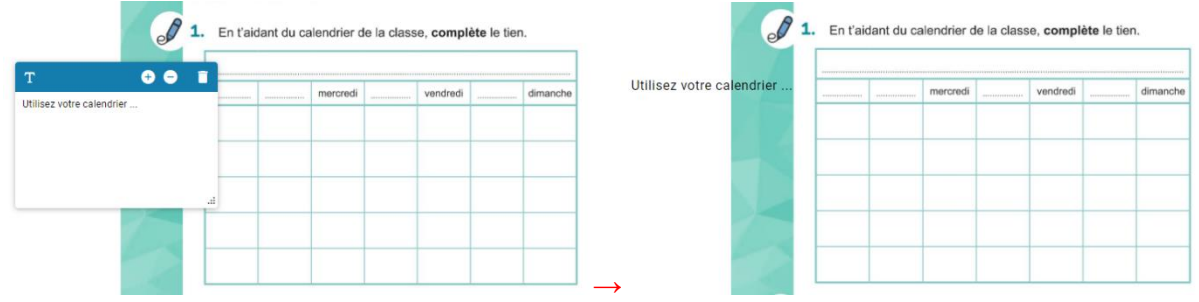

#### **4.2.7. Mise en avant d'une partie de page**

Grâce à ce bouton, vous pourrez mettre le focus sur une partie de la page, tout en dissimulant le reste du manuel qui deviendra blanc. Vous pouvez augmenter ou diminuer la taille de la fenêtre, la déplacer grâce aux coins en haut à gauche et/ou en bas à droite, la mettre en format rectangulaire ou circulaire grâce aux

boutons  $\overline{\mathbf{O}}$  ou  $\overline{\mathbf{O}}$ . Quand vous déplacerez votre fenêtre, l'arrière-plan du manuel deviendra transparent, de sorte que vous puissiez toujours voir où vous placez votre fenêtre.

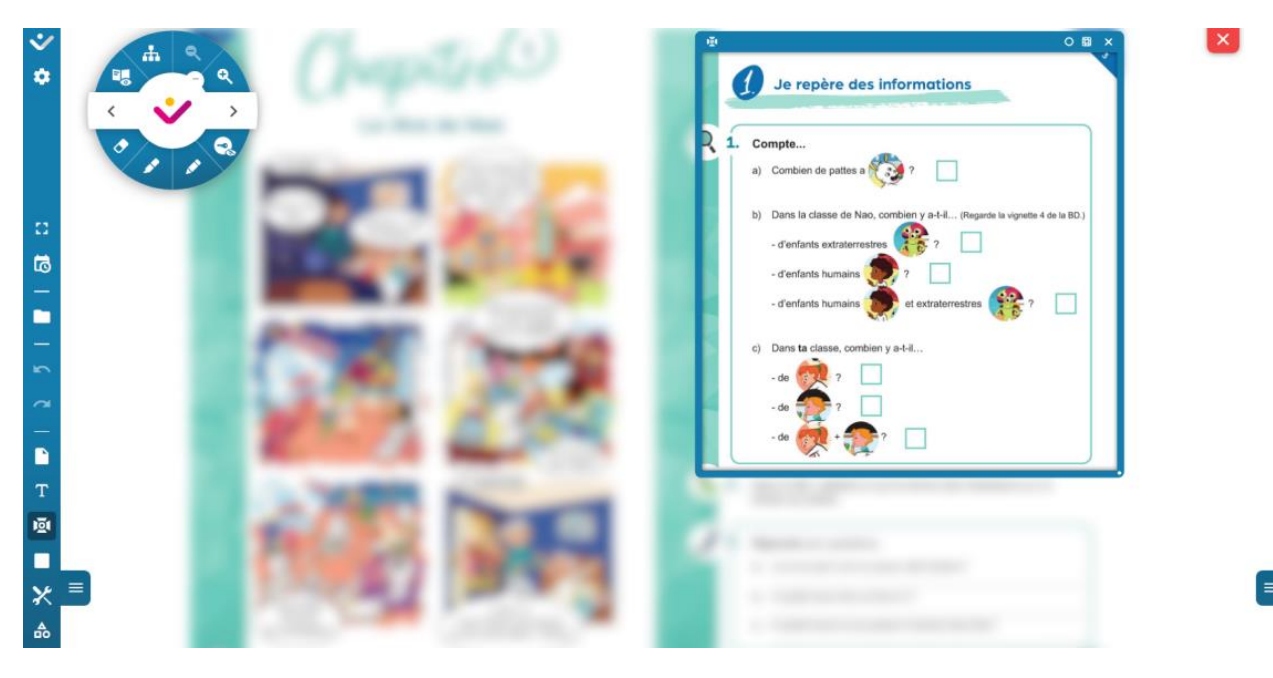

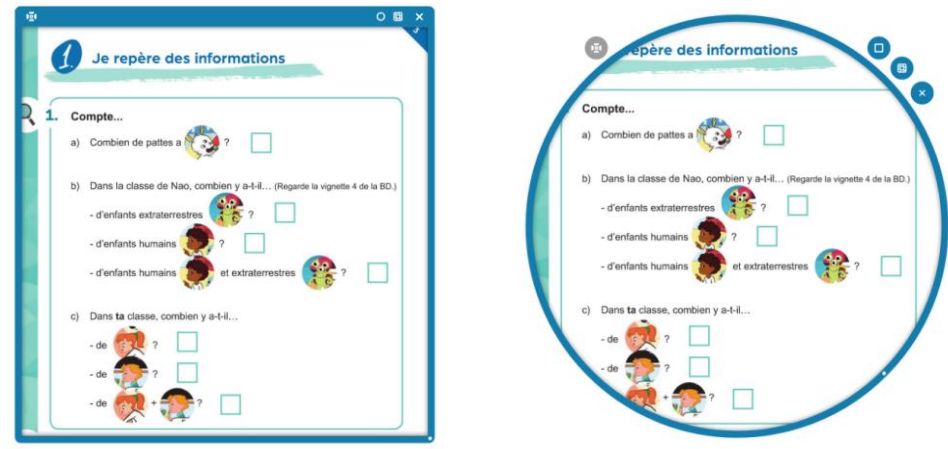

En cliquant sur la croix  $\frac{x}{2}$  en haut à droite de la fenêtre, vous fermerez la fenêtre de mise en avant. La prochaine fois que vous afficherez cette page, vous verrez à nouveau la fenêtre, au même endroit et dans la même taille que vous l'aviez mise précédemment.

Si vous naviguez sur une autre page et cliquez sur le bouton **101**, une fenêtre s'ouvrira par défaut au milieu de l'écran. Vous n'aurez alors qu'à la déplacer à l'endroit souhaité, dans la taille voulue.

#### **4.2.8. Ajouter un bloc de cache**

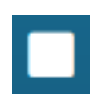

Le bloc de cache disponible dans le menu latéral vous permet de dissimuler des parties du manuel grâce à un cadre noir adaptable. Vous pouvez l'agrandir, le diminuer et le déplacer.

De cette façon, vous pouvez choisir de cacher des parties moins importantes ou d'afficher certains éléments un à un.

Sur une même page, vous pouvez faire apparaître plusieurs caches.

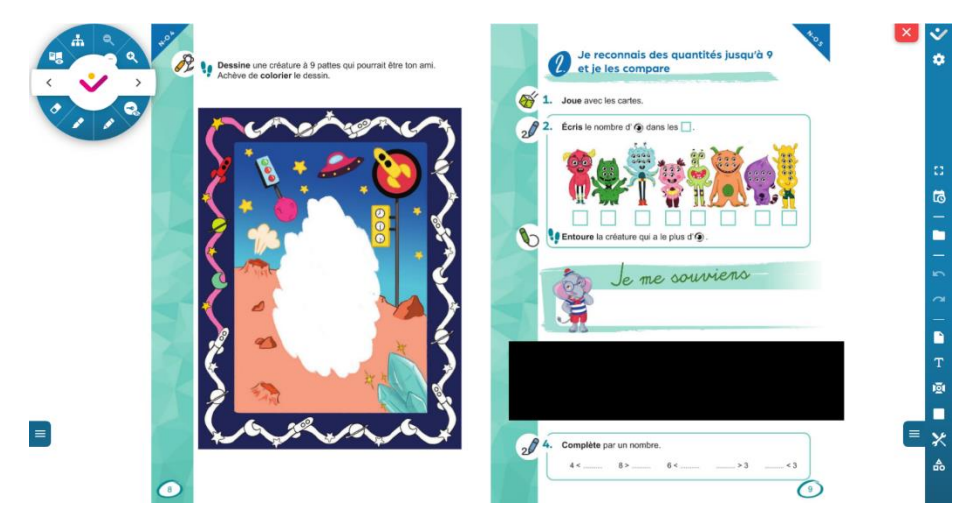

#### **4.2.9. Outils mathématiques, scientifiques et autres applications**

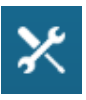

Cliquez sur ce bouton afin d'avoir accès à 6 fonctionnalités complémentaires. Ces boutons sont utilisables aussi bien dans le **Manuel Numérique** que sur une feuille de brouillon.

**N.B. : Cliquez sur l'outil souhaité afin de le faire apparaitre. Pour le faire disparaitre, cliquez à nouveau sur le bouton.**

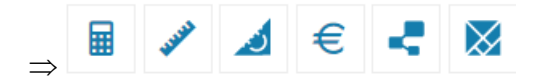

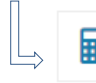

**La calculatrice :** retrouvez toutes les fonctionnalités d'une calculatrice de base.

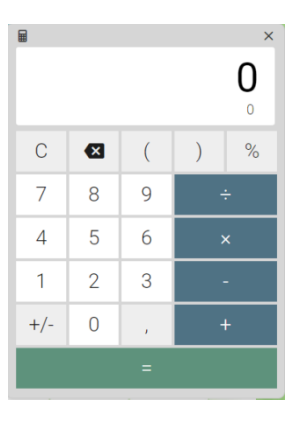

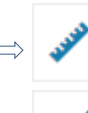

**La règle** et **l'équerre :** vous pouvez augmenter ou diminuer la taille de la latte

en la faisant glisser avec la double flèche . Vous pouvez déplacer les 2 outils et les faire tourner à 360°. Ils tourneront autour de la ligne indiquant « zéro ». Vous pouvez également facilement tracer une ligne en suivant la règle ou l'équerre. L'échelle de la règle et de l'équerre est ajustée par rapport à l'affichage de la page. Cela signifie que vous mesurerez exactement la même longueur sur le **Manuel Numérique** que dans le cahier de l'élève.

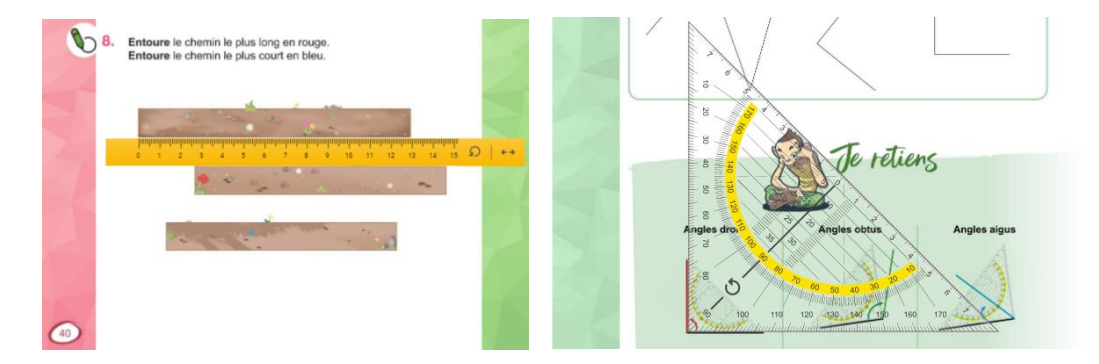

**Ces 2 outils restent à l'échelle, même quand vous zoomez la page.**

**La monnaie** (billets et pièces en Euros) : cliquez sur le picto  $\epsilon$  dans le menu latéral afin d'afficher l'outil « monnaie ». Glissez tout simplement des pièces et/ou des billets sur votre **Manuel Numérique** ou sur une feuille de brouillon. Pour les supprimer, vous n'avez qu'à les glisser à nouveau sur la fenêtre ou cliquer sur la poubelle en haut à droite pour tout supprimer.

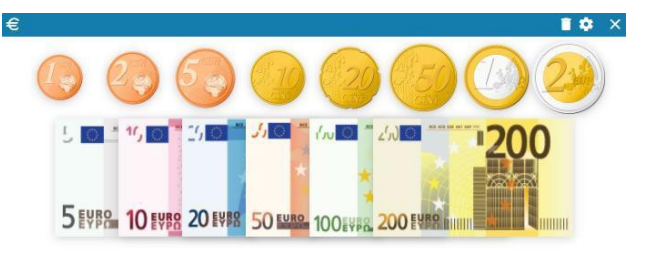

Le picto <sup>c</sup>en haut à droite de la fenêtre vous permet de modifier les pièces/billets que vous souhaitez afficher ou non sur votre **Manuel Numérique**. Par défaut, toutes les pièces et billets seront affichés. Cliquez alors sur « Fermer » pour voir votre sélection.

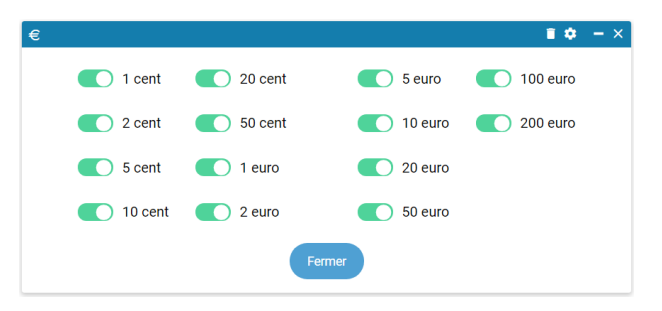

**Carte mentale :** en cliquant sur ce bouton, vous aurez la possibilité de créer une carte mentale sur une nouvelle page. Cet outil vous permettra d'organiser et de structurer toutes les idées au sein même de votre **Manuel Numérique**. Cliquez sur la croix en haut à droite de la fenêtre afin de fermer votre carte mentale.

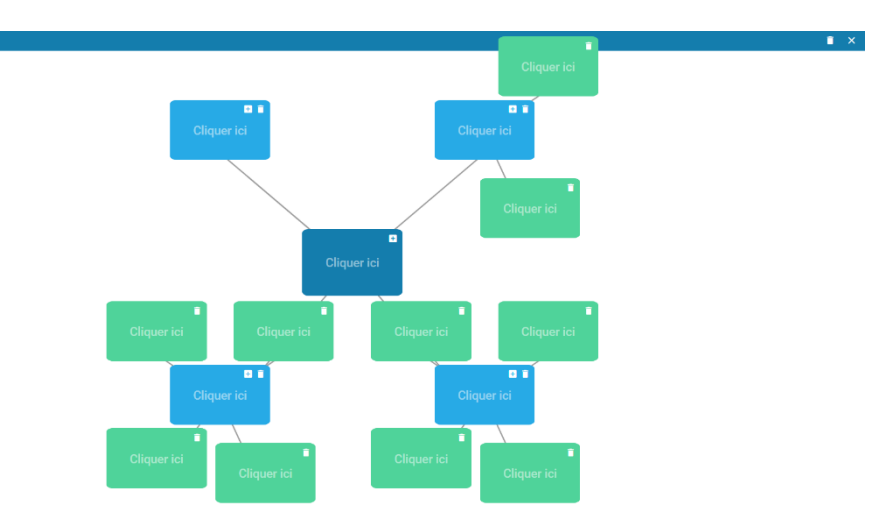

**N.B.1 : Seuls 3 niveaux hiérarchiques (bleu foncé, bleu clair, vert) sont disponibles et 4 blocs maximum par niveau. N.B.2 : Vous ne pourrez créer qu'une seule carte mentale par Manuel Numérique.**

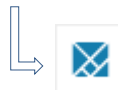

Le Tangram : grâce à cet outil, vous pourrez créer toutes les images que vous souhaitez, simplement en faisant glisser les pièces du tangram sur votre **Manuel Numérique** ou sur une feuille de brouillon. Chaque pièce peut être pivotée à 360° en la faisant glisser par les coins et peut être supprimée individuellement en la faisant à nouveau glisser vers la fenêtre. Si vous souhaitez supprimer l'image réalisée, cliquez sur la poubelle en haut à droite de la fenêtre du tangram.

Cliquez sur la croix en haut à droite de la fenêtre afin de fermer le tangram.

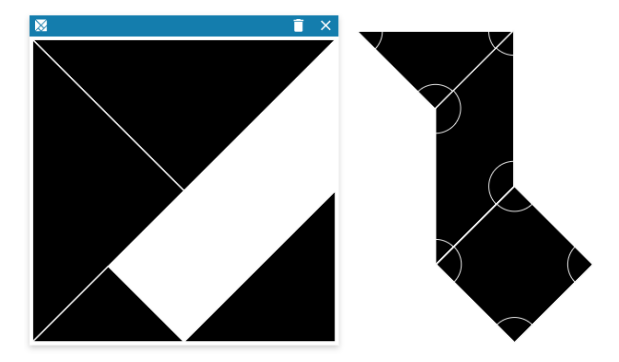

#### **4.2.10. Autres outils : formes géométriques pré-dessinées**

Cliquez sur cet outil dans le menu latéral, afin de pouvoir ajouter des formes ᇾ géométriques pré-dessinées sur votre **Manuel Numérique** ou sur une feuille de brouillon.

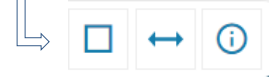

**2 formes pré-dessinées sont disponibles** : un carré (ou rectangle) et une ligne (double flèche). En cliquant sur le picto  $\overline{0}$ , cela fera apparaître les mesures et les angles des formes géométriques.

Vous pourrez modifier la couleur de votre forme, ainsi que l'épaisseur du trait.

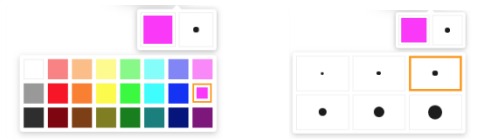

**Quelques avantages** des formes géométriques :

- o Elles sont à l'échelle des fonds de feuilles de brouillon et des outils de mesure (latte)
- o Elles suivent le zoom de la feuille
- o Elles sont modifiables par un simple clic (agrandir, réduire, modifier le format du rectangle/carré, pivoter à 360°…) et les indications de mesures s'adaptent automatiquement.

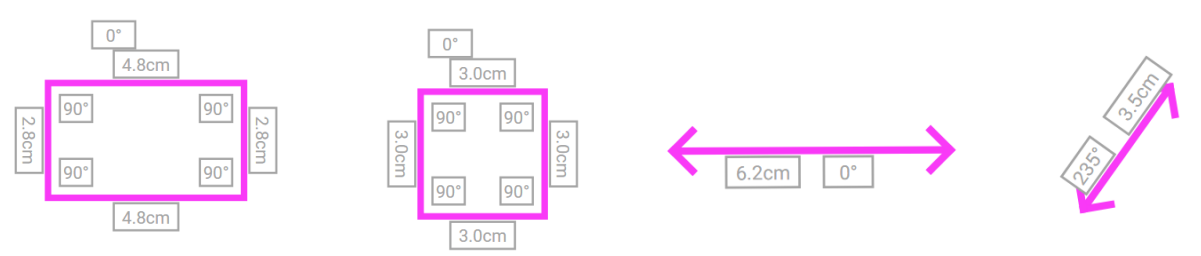

#### **4.3. Utilisation et fonctionnalités de la roue VAN IN**

Le **Manuel Numérique** est simple d'utilisation.

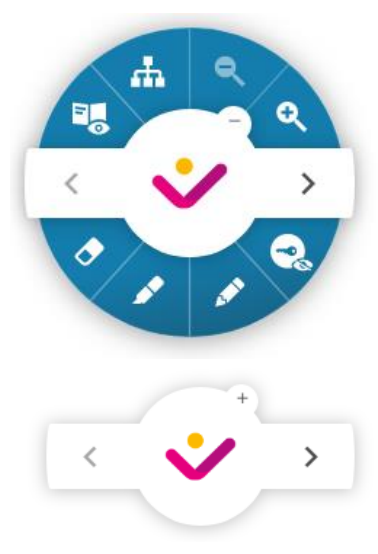

Les fonctionnalités de base se commandent à l'aide de la roue VAN IN.

L'interface unique du **Manuel Numérique**, **la roue VAN IN**, est d'une totale et surprenante facilité. En effet, sa souplesse d'emploi engendre aussi un réel gain de temps. La roue se compose de boutons grâce auxquels vous pouvez activer et désactiver diverses fonctions lors de l'utilisation du **Manuel Numérique**.

Vous pouvez déplacer la roue à l'intérieur du **Manuel Numérique** en faisant glisser son centre (le logo des Éditions VAN IN) à l'endroit désiré. Vous pouvez également la réduire en cliquant sur le « - » en haut à droite du logo. Cliquez sur le « + » afin d'agrandir à nouveau la roue.

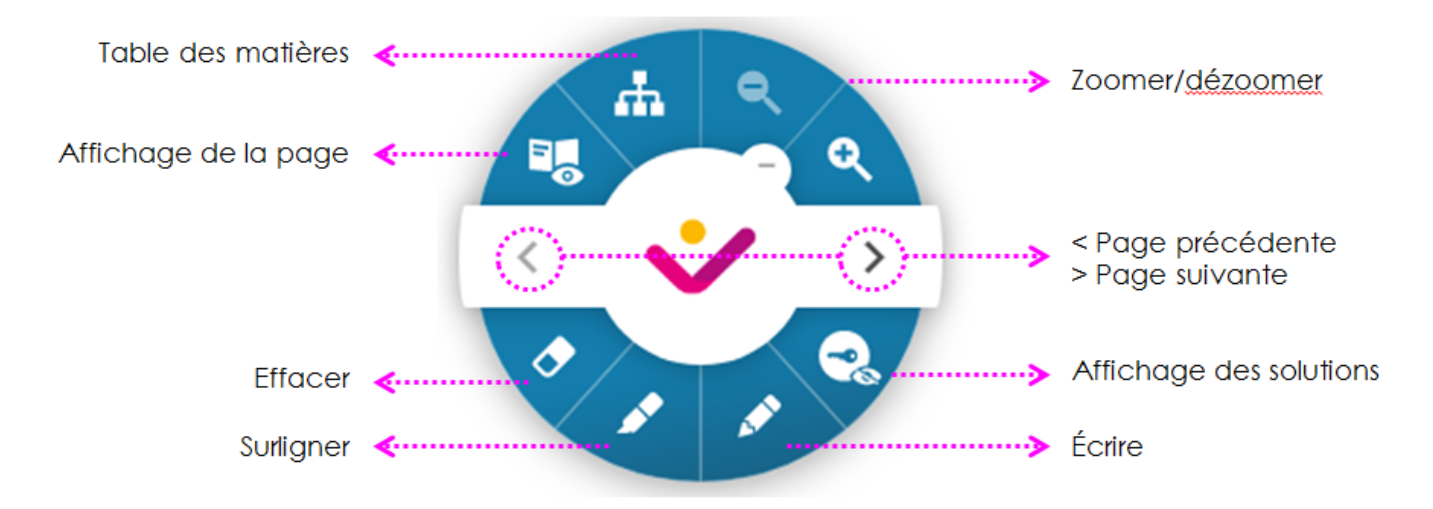

#### **Aperçu des différentes fonctionnalités de la roue**

#### **4.3.1. Navigation**

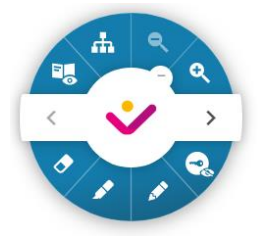

Dans l'affichage complet de la roue VAN IN, comme dans l'affichage réduit, vous pouvez simplement cliquer sur l'une des flèches (à gauche et à droite) pour afficher la page précédente ou la page suivante. De cette façon, vous pouvez facilement naviguer dans votre **Manuel Numérique**.

#### **4.3.2. Table des matières**

Æ

Grâce à ce bouton, vous accédez à la table des matières. Celle-ci vous permet de naviguer facilement et rapidement vers le chapitre ou la leçon souhaitée.

La table des matières s'ouvrira toujours sur la gauche de votre **Manuel Numérique**. Deux vues sont possibles : par chapitre et leçon ou par aperçu des pages. Dans la vue par chapitre et leçon, les chapitres sont identifiés par un fond gris foncé alors que les leçons sont elles en gris clair.

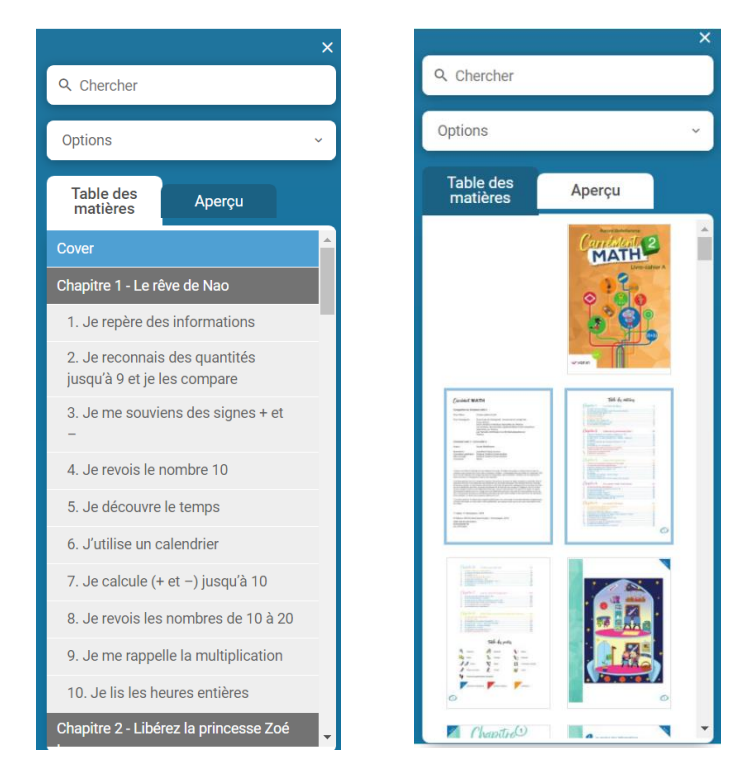

#### 4.3.2.1. Outil de recherche

Une fonction de recherche est présente dans la table des matières et vous permet de trouver facilement une leçon en insérant un mot-clé.

S'il y a une correspondance dans le **Manuel Numérique**, le fond de l'encart de recherche devient vert. S'il n'y a aucune correspondance, le fond devient rouge.

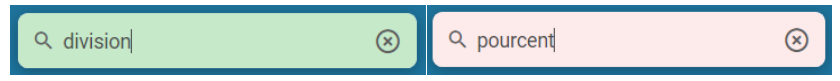

Toutes les pages sur lesquelles une correspondance a été trouvée seront affichées dans la

table des matières (sous forme de titres) et dans l'aperçu (visuels). Toutes les autres pages seront masquées jusqu'à ce que votre recherche soit finie. En cliquant sur l'aperçu de la page ou la leçon où le mot-clé est présent, vous accéderez directement à la page. Si vous cliquez sur la page suivante ou précédente, vous accéderez à la page suivante ou précédente contenant ce mot-clé.

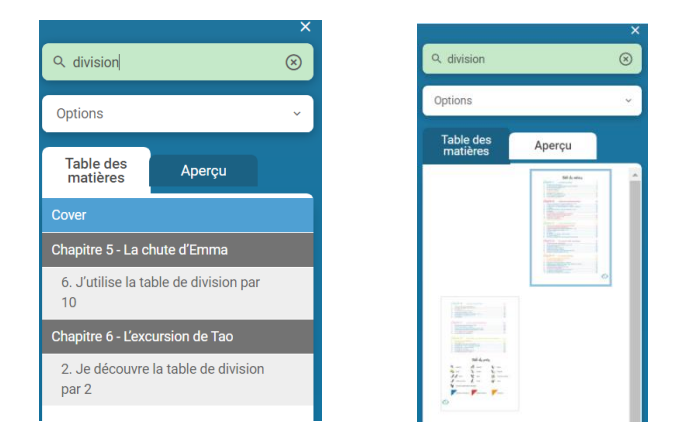

Lorsque ce bouton avec l'entonnoir est visible sur la roue VAN IN, cela signifie qu'un ሐ filtre est activé. Pour le désactiver, il vous suffit de cliquer sur la croix  $\circledast$  dans la fenêtre de recherche.

#### 4.3.2.2. Options « Ma sélection » et « Mon ordre »

Grâce aux options « Ma sélection » et « Mon ordre », vous pourrez organiser vous-même votre cours.

Sous l'onglet « Ma sélection », vous pourrez cocher ou décocher des leçons ou des chapitres. Les leçons non cochées ne seront plus affichées dans votre **Manuel Numérique**. Afin d'annuler les changements, cliquez sur « Tout sélectionner ».

Sous l'onglet « Mon ordre », vous pourrez réorganiser votre cours en réaménageant l'ordre

des leçons et ce, en glissant les titres grâce au picto  $\frac{1}{x}$ . Afin d'annuler les changements, cliquez sur « Réinitialiser ».

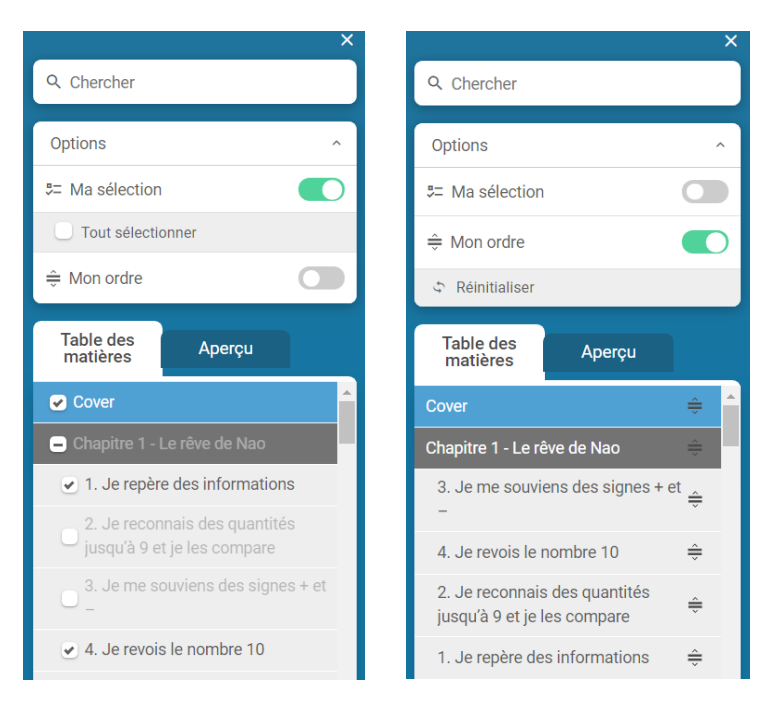

#### **4.3.3. Affichage**

Par défaut, le **Manuel Numérique** affichera une double page, tout comme les élèves voient leur manuel ou leur cahier devant eux. Cet outil leur facilite ainsi le suivi et on s'assure que chaque élève a bien ouvert son livre à la bonne page.

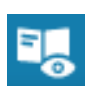

Cliquez sur ce bouton afin de changer l'affichage vers une visualisation en « page simple ». Cette fonction affiche toujours la page de gauche en premier. Pour

afficher la page de droite, il suffit de passer à la page suivante avec la flèche  $\ge$ 

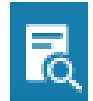

Cliquez sur ce bouton afin de changer l'affichage vers une visualisation zoomée sur une demi-page « en pleine largeur ». Vous pouvez déplacer la page de haut en bas.

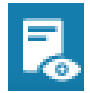

Cliquez sur ce bouton afin de changer l'affichage vers une visualisation en « double page ».

#### **4.3.4. Zoomer / dézoomer**

La fonction zoom permet d'agrandir ou de réduire la taille de la page. Cliquez sur le bouton **a** afin de zoomer et sur le bouton **a** afin de dézoomer.

Notez qu'une fois que ces boutons sont sur fond gris, il n'est plus possible de zoomer/dézoomer davantage.

#### **4.3.5. Affichage des solutions**

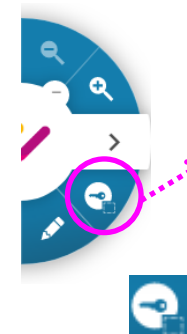

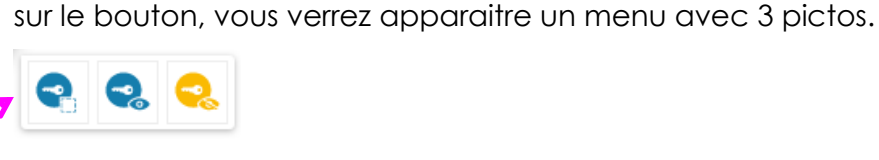

Grâce à ce bouton, vous pourrez afficher partiellement les solutions. Pour cela, il suffit de faire glisser/d'étirer le curseur vers la zone où vous souhaitez faire apparaitre les solutions au fur et à mesure.

Les solutions sont accessibles via un simple clic sur la roue VAN IN. En cliquant

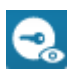

Grâce à ce bouton, vous pourrez faire apparaitre la totalité des solutions de la page.

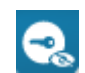

Ce bouton vous permettra de faire disparaitre toutes les solutions de la page.

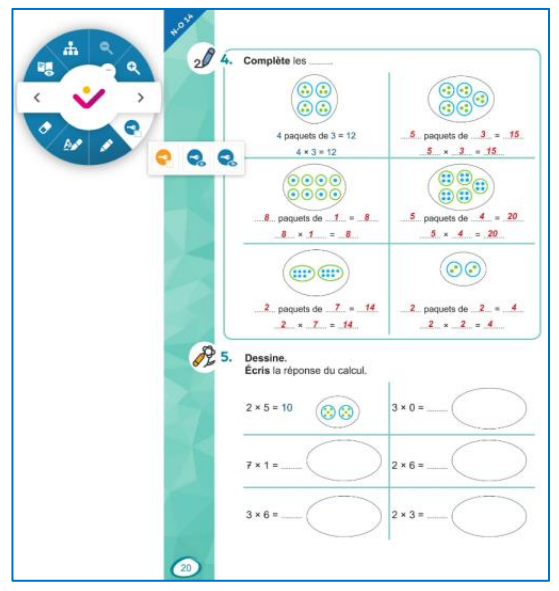

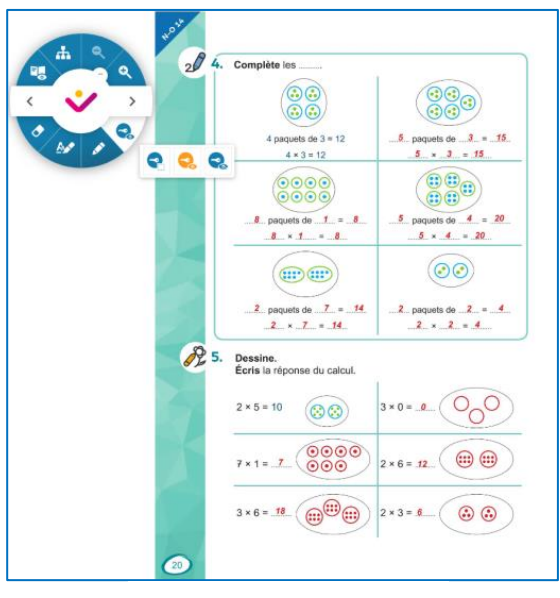

Affichage partiel des solutions

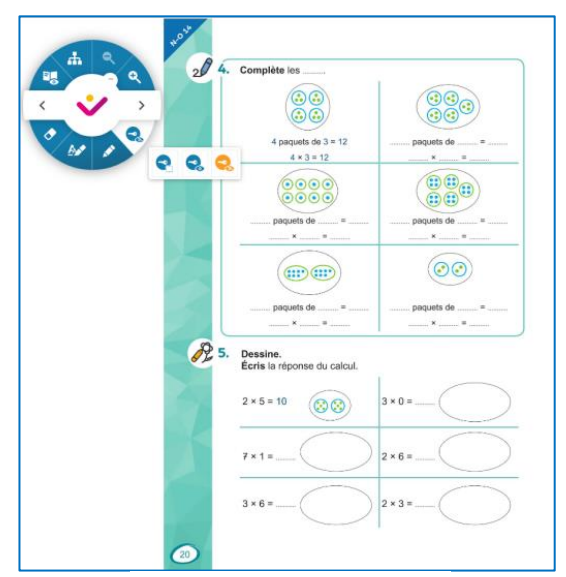

Pas d'affichage des solutions

Affichage complet des solutions

#### **4.3.6. Écrire et surligner**

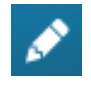

Cliquez sur le crayon afin de pouvoir écrire dans le **Manuel Numérique**. Vous pouvez choisir la couleur et l'épaisseur du trait. Cliquez à nouveau sur le crayon afin de désactiver la fonction d'écriture.

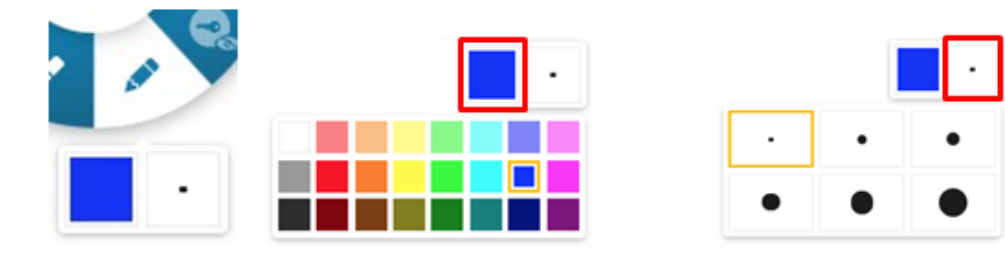

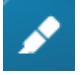

Cliquez sur le surligneur afin de surligner ou d'écrire dans le **Manuel Numérique**.

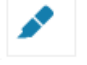

Ce bouton vous permet de surligner librement en choisissant la couleur et l'épaisseur du surlignage.

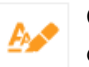

Ce bouton vous permet de surligner uniquement le texte en choisissant la couleur.

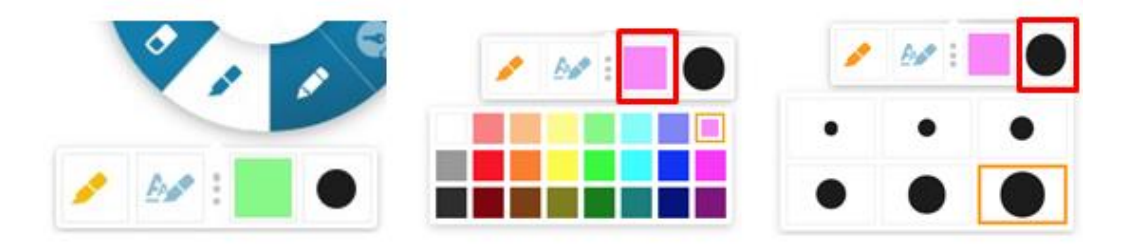

#### **4.3.7. Effacer**

Cliquez sur ce bouton afin d'effacer une annotation dans votre **Manuel Numérique**.

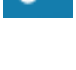

Le bouton gomme vous permet d'effacer vos annotations « par zone », O comme une vraie gomme. Vous pouvez choisir l'épaisseur afin d'être plus ou moins précis.

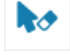

Vous pouvez également choisir d'effacer « par clic ». Toutes les annotations sur lesquelles vous cliquerez seront alors supprimées.

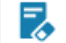

Grâce à ce bouton, toutes les annotations de la page seront supprimées.

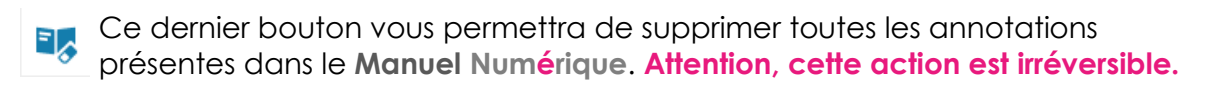

## **Plus d'infos : [www.vanin.be/numerique](http://www.vanin.be/numerique)**

**Éditions VAN IN** Tél. : 010 20 60 01 [support@vanin.be](mailto:support@vanin.be)

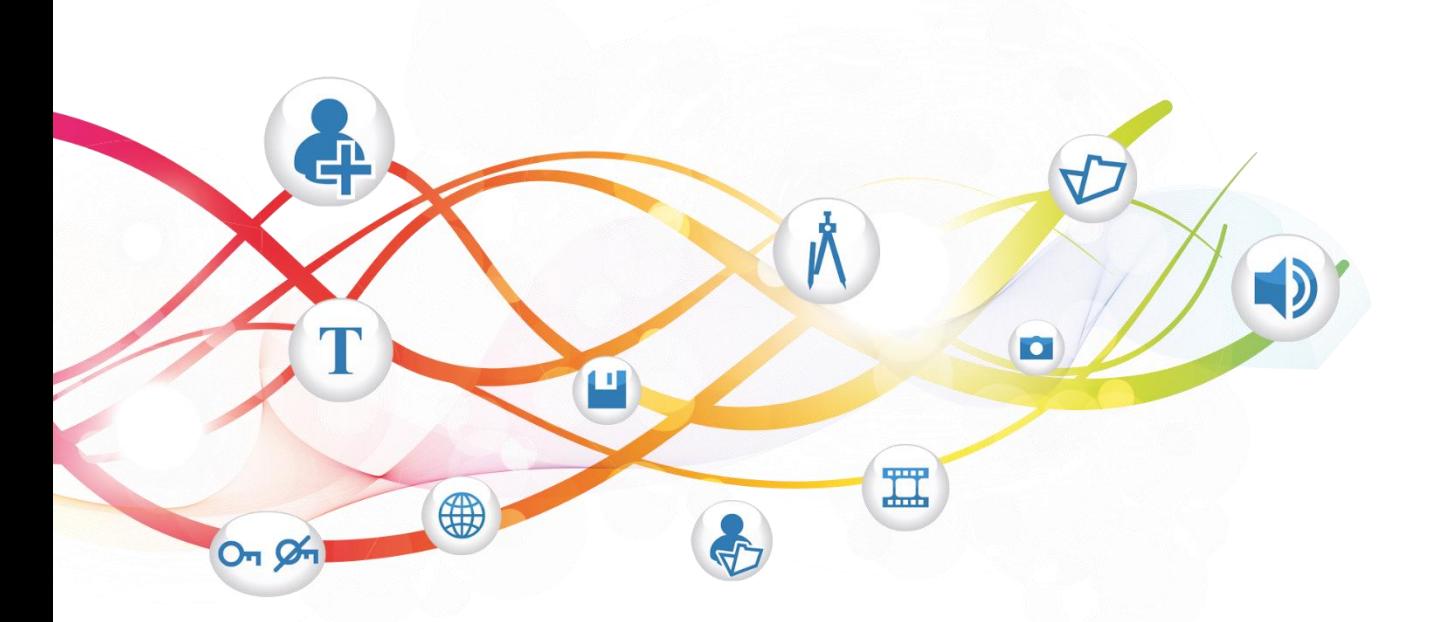

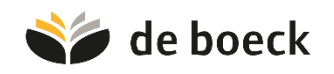

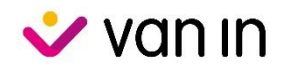